## **ІНСТРУКЦІЯ з налаштування віддаленого доступу до баз даних Scopus та ScienceDirect**

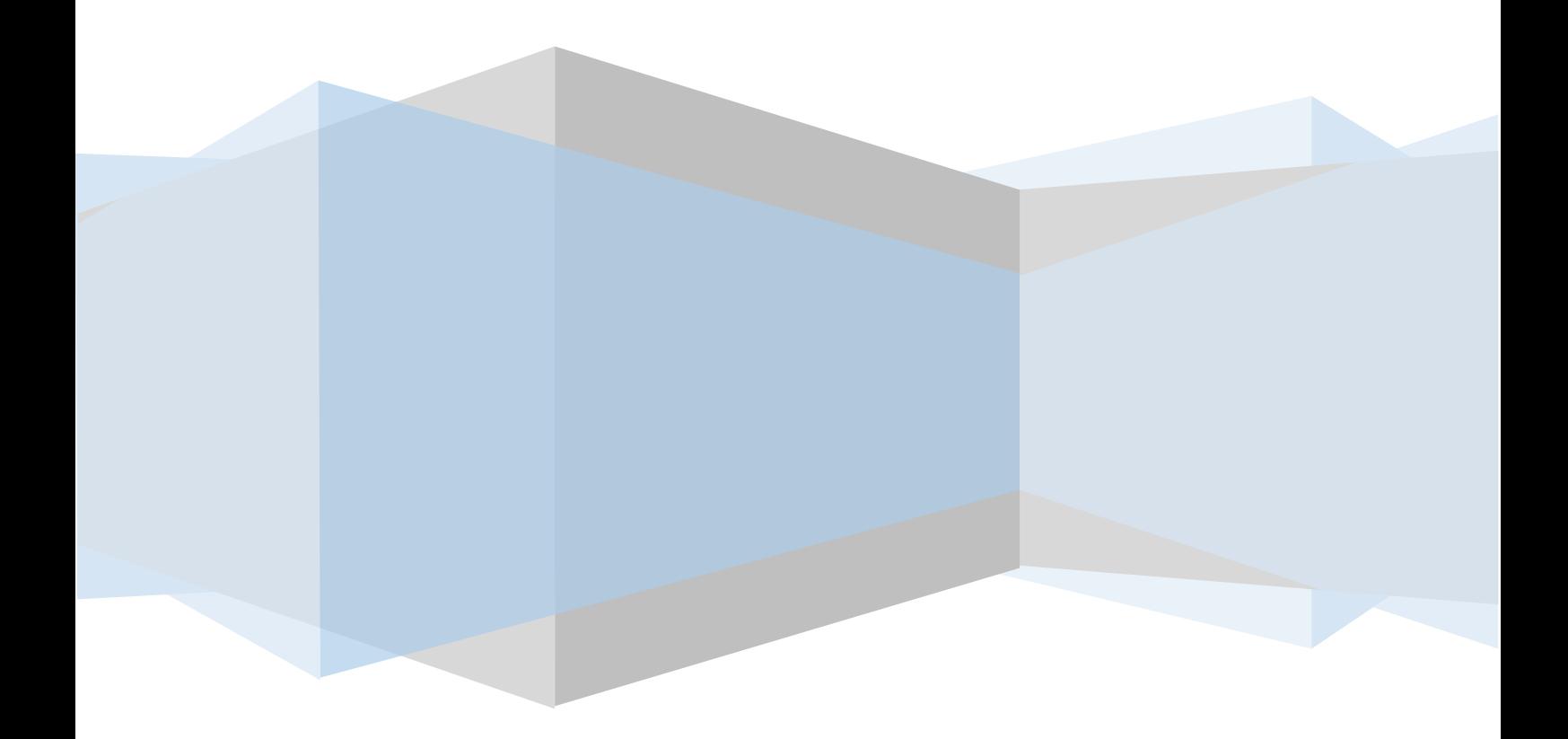

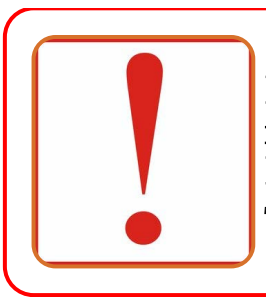

Працювати з цими двома продуктами можна під однією і тією ж парою логін-пароль. Якщо Ви створюєте обліковий запис у ScienceDirect, то ним можна користуватись і в Scopus

1. Заповніть онлайн-форму для отримання віддаленого доступу до наукометричної бази Scopus та платформи ScienceDirect https://docs.google.com/forms/d/1[pLIHP](https://docs.google.com/forms/d/1pLIHP-O-rH_pAGF_95QyUJT5SEtGAud_ErzkVY8CY84/viewform?edit_requested=true)-OrH\_pAGF[\\_95QyUJT5](https://docs.google.com/forms/d/1pLIHP-O-rH_pAGF_95QyUJT5SEtGAud_ErzkVY8CY84/viewform?edit_requested=true)SEtGAud\_ErzkVY8CY84/viewform?edit\_reques ted=[true](https://docs.google.com/forms/d/1pLIHP-O-rH_pAGF_95QyUJT5SEtGAud_ErzkVY8CY84/viewform?edit_requested=true)

2. Зайдіть на свою поштову скриньку та відкрийте лист з реєстрацією віддаленого доступу

admintool@elsevier.com Your ScienceDirect/Scopus Registration ID AdminTool Remote Access Registration You have been assigned a Registration ID for Scienc...

3. У тексті листа перейдіть за посиланням: <https://www.sciencedirect.com/science/register> aбо https://www.scopus.com /register

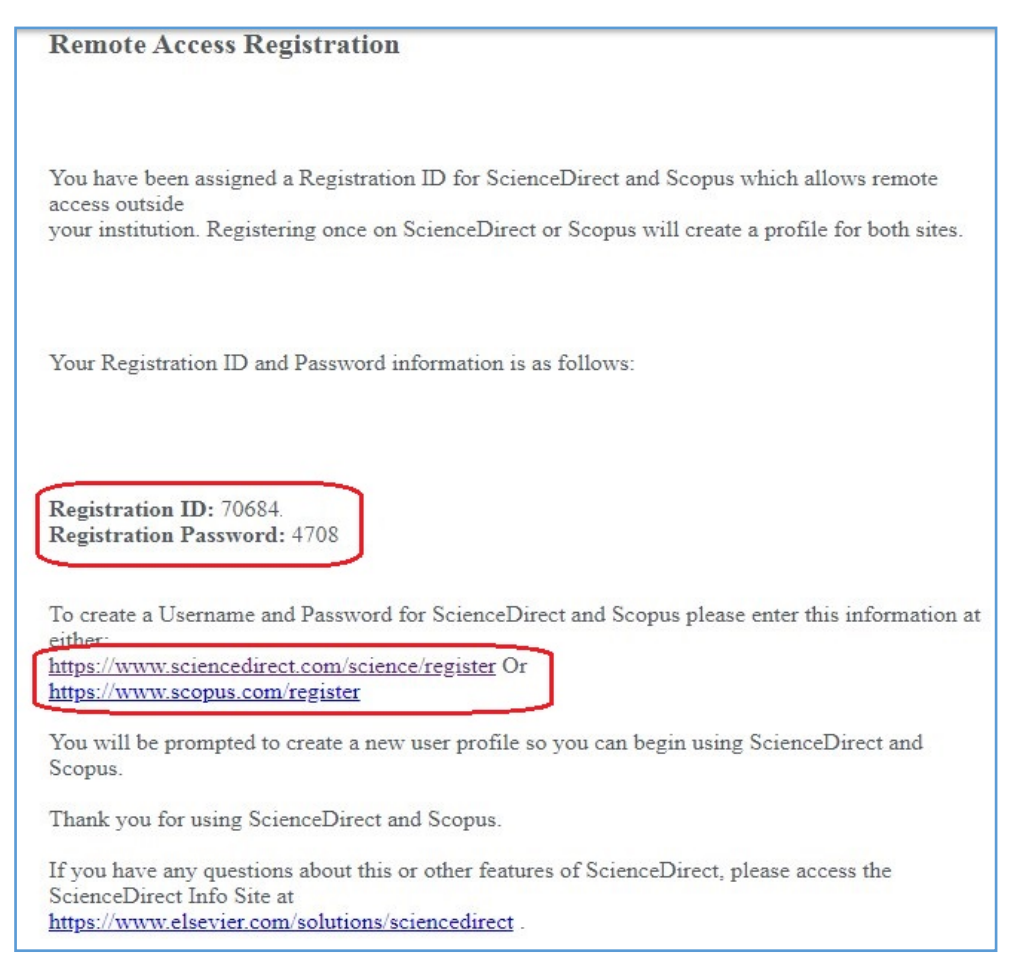

4. Після активації/відкриття отриманого посилання з листа, введіть значення «Идентификатор регистрации» та «Код доступа» у відповідні поля, потім натисніть на кнопку «Продолжить»

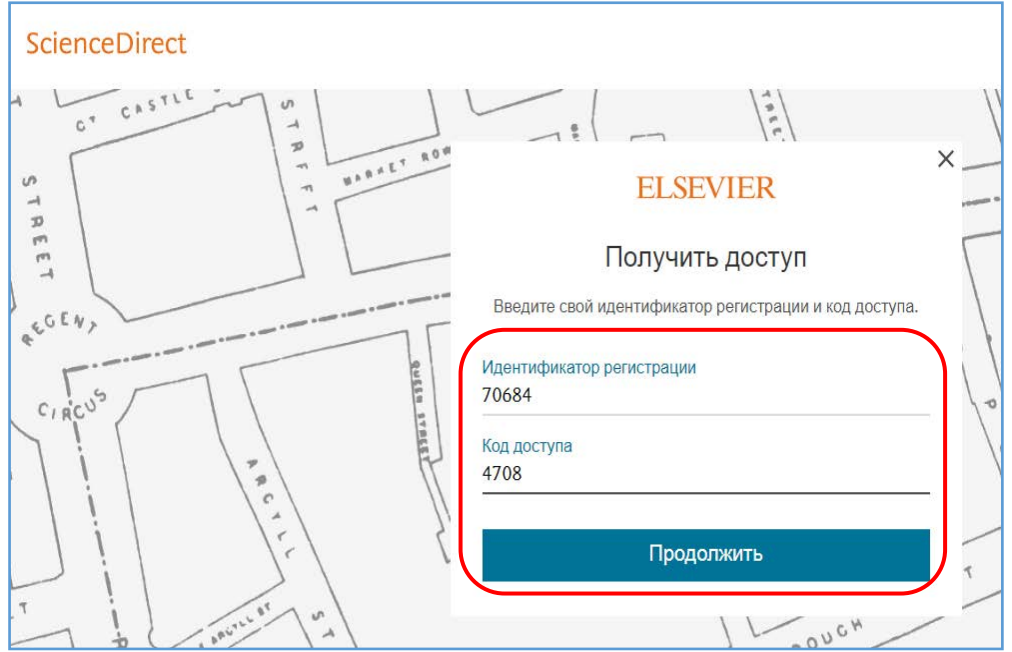

5. Введіть адресу електронної пошти, на яку надійшов лист з реєстрацією віддаленого доступу та натисніть «Продолжить»

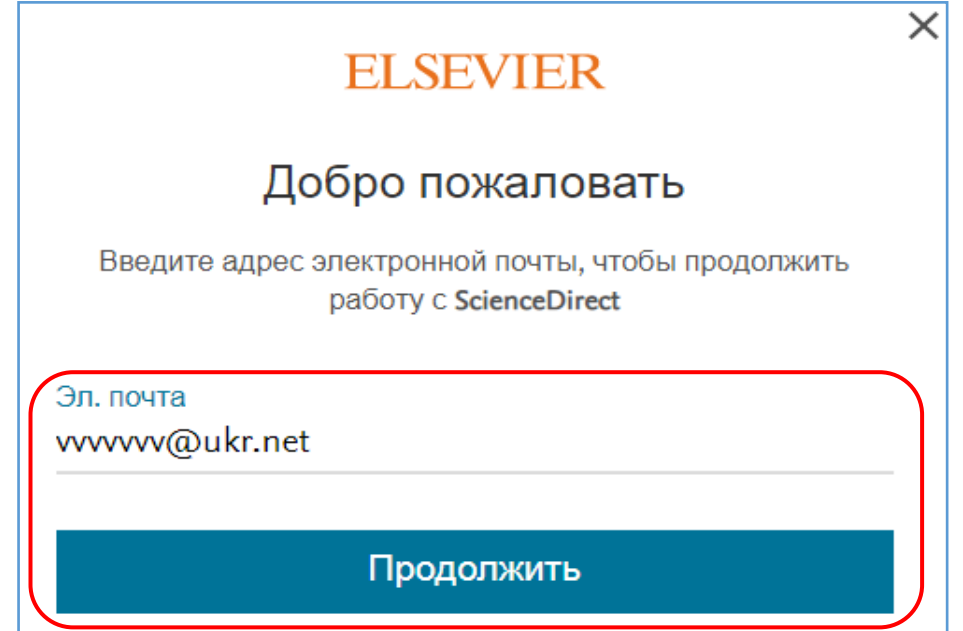

## Після всіх виконаних дій існує два варіанти входу в систему**:** 1 варіант*:* якщо раніше було створено обліковий запис (акаунт) в базі даних Scopus

1.1. Після того, як Ви ввели адресу електронної пошти, на яку надійшов лист з реєстрацією віддаленого доступу та натиснули «Продолжить», натисніть на кнопку «У меня уже есть учетная запись»

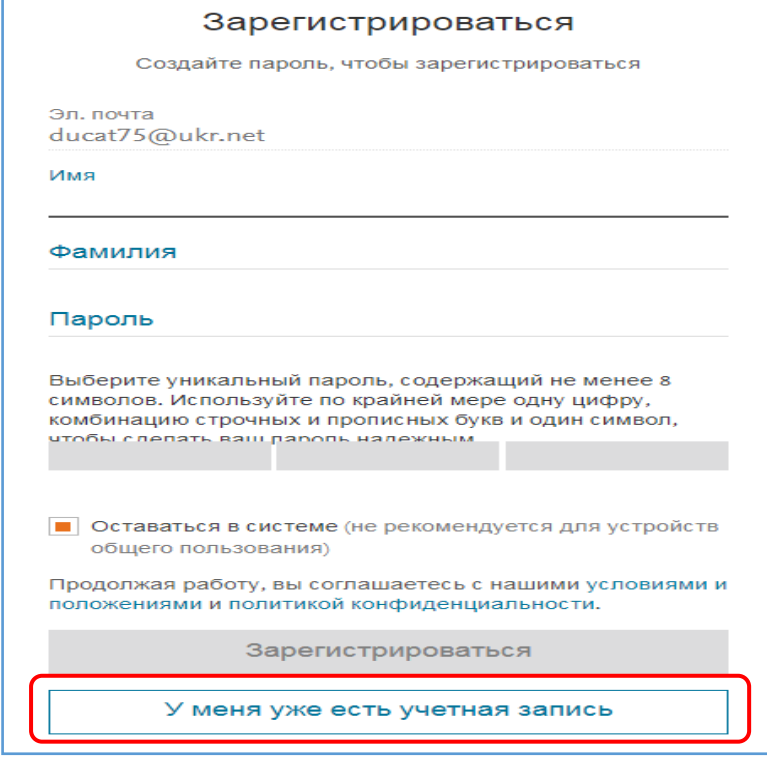

1.2. У поле «Эл. почта» введіть адресу електронної поштової скриньки, яку Ви вказували під час реєстрації в базі даних Scopus.

1.3. У поле «Пароль» введіть відповідний пароль, який Ви створили при реєстрації в базі даних.

1.4. Натисніть кнопку «Войти в систему»

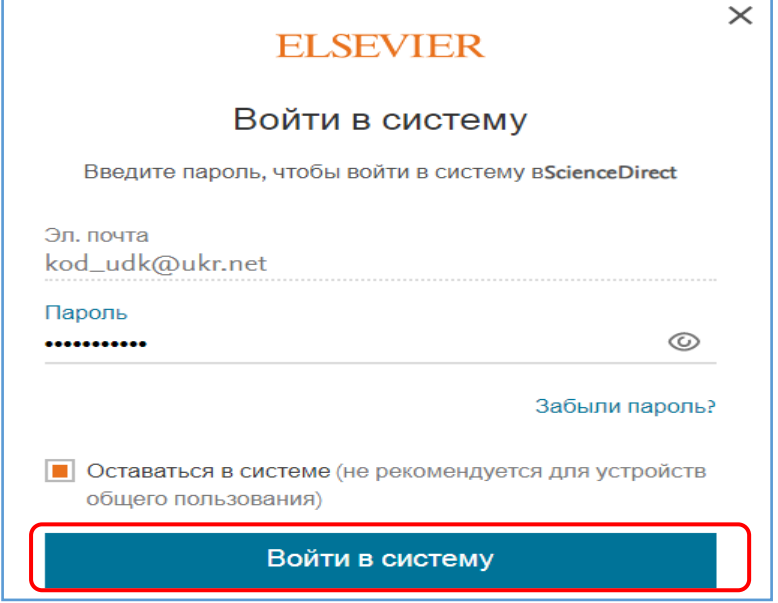

## 2 варіант*:* якщо відсутній обліковий запис (акаунт) в базі даних

## Scopus

2.1. Після того, як Ви ввели адресу електронної пошти, на яку надійшов лист з реєстрацією віддаленого доступу та натиснули «Продолжить», заповніть необхідні поля (ім'я; прізвище; введіть унікальний пароль, який буде містити не менше 8 знаків, використовуючи при цьому як мінімум одну цифру, один символ та одну велику літеру) та натисніть кнопку «Зарегистрироваться»

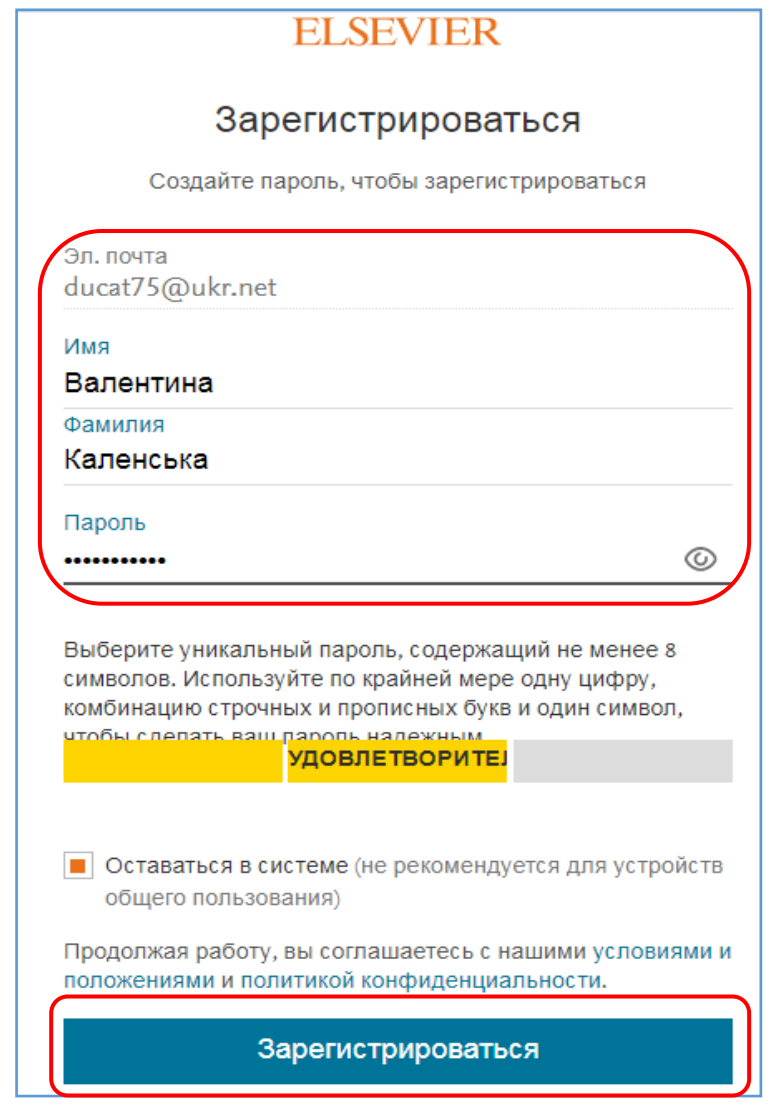

Потрібна додаткова допомога? Будь ласка, зв'яжіться з нами або відвідайте науково-технічну бібліотеку (1 поверх каб. № 4). Контактний телефон*:* 287-94-77 (вн. 94-77). E-mail*:* i.putilina@ukr.net